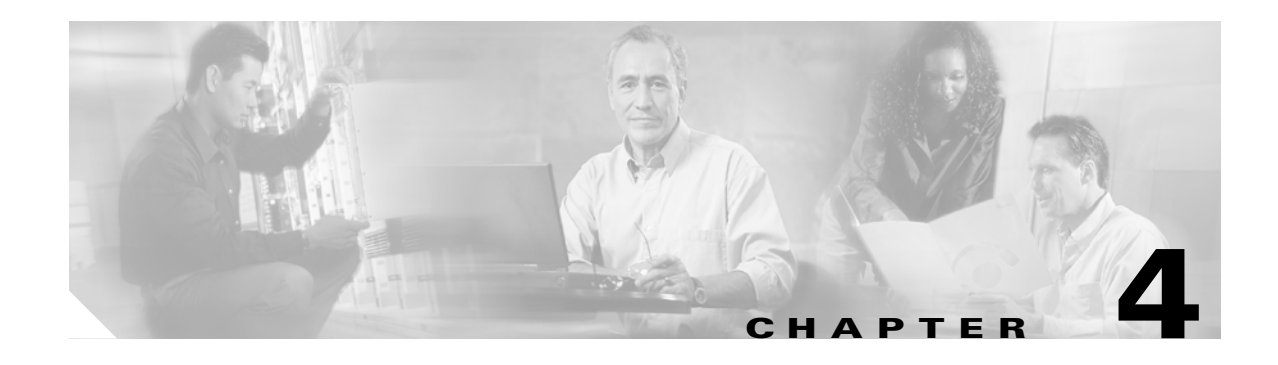

# **Settings**

Use the Settings options to display and change IP settings, host settings, and Network Time Protocol (NTP) settings.

## **IP Settings**

The IP Settings options allow you to view and change IP and port setting for the Ethernet connection and, on subsequent nodes, to set the IP address of the publisher.

### **Ethernet Settings**

The IP Settings window indicates whether Dynamic Host Configuration Protocol (DHCP) is active and also provides the related Ethernet IP addresses, as well as the IP address for the network gateway.

To view or change the IP settings, follow this procedure:

### **Procedure**

**Step 1** From the Cisco Unified Communications Operating System Administration window, navigate to **Settings>IP>Ethernet**.

The Ethernet Settings window displays.

**Step 2** To modify the Ethernet settings, enter the new values in the appropriate fields. For a description of the fields on the Ethernet Settings window, see [Table 4-1.](#page-1-0)

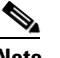

**Note** If you enable DHCP, then the Port and Gateway setting get disabled and cannot be changed.

**Step 3** To preserve your changes, click **Save**.

Г

<span id="page-1-0"></span>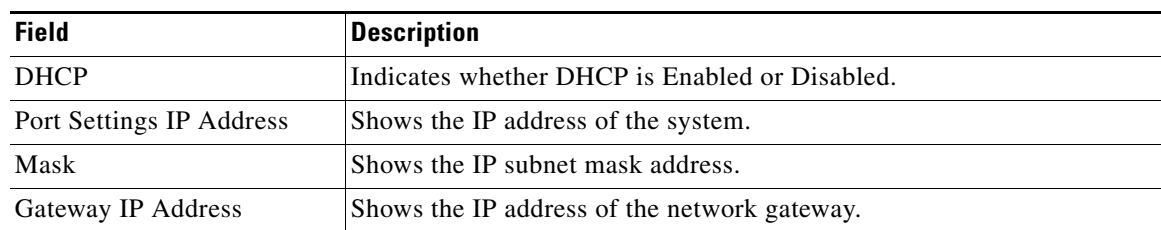

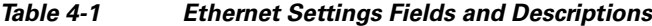

### **Publisher Settings**

On subsequent or subscriber nodes, you can view or change the IP address of the first node or publisher for the node.

To view or change the publisher IP settings, follow this procedure:

#### **Procedure**

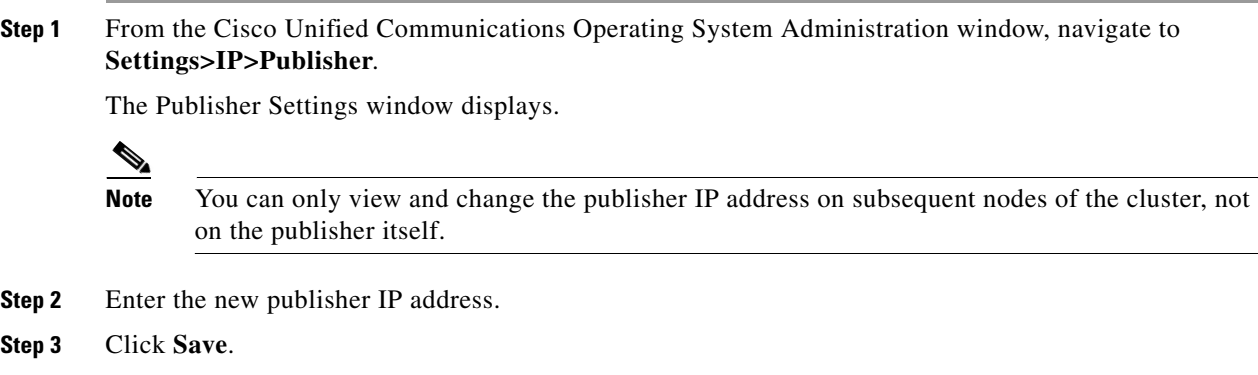

### **Changing IP Address on a Subsequent Cisco Unified Presence Server Node**

If the IP address of the first Cisco Unified Presence Server node gets changed while a subsequent node is offline, you may not be able to log in to Cisco Unified Presence Server Administration on the subsequent node. If this occurs, follow this procedure:

**Step 1** Log in directly to operating system administration on the subsequent node by using the following IP address:

http://*server-name*/iptplatform

where *server-name* specifies the host name or IP address of the subsequent node.

- **Step 2** Enter your Administrator user name and password and click **Submit**.
- **Step 3** Navigate to **Settings>IP>Publisher**.
- **Step 4** Enter the new IP address for the publisher and click **Save**.
- **Step 5** Restart the subsequent node.

## <span id="page-2-0"></span>**NTP Servers**

To add, delete, or modify an external NTP server, follow this procedure:

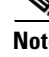

**Note** You can only configure the NTP server settings on the first node or publisher.

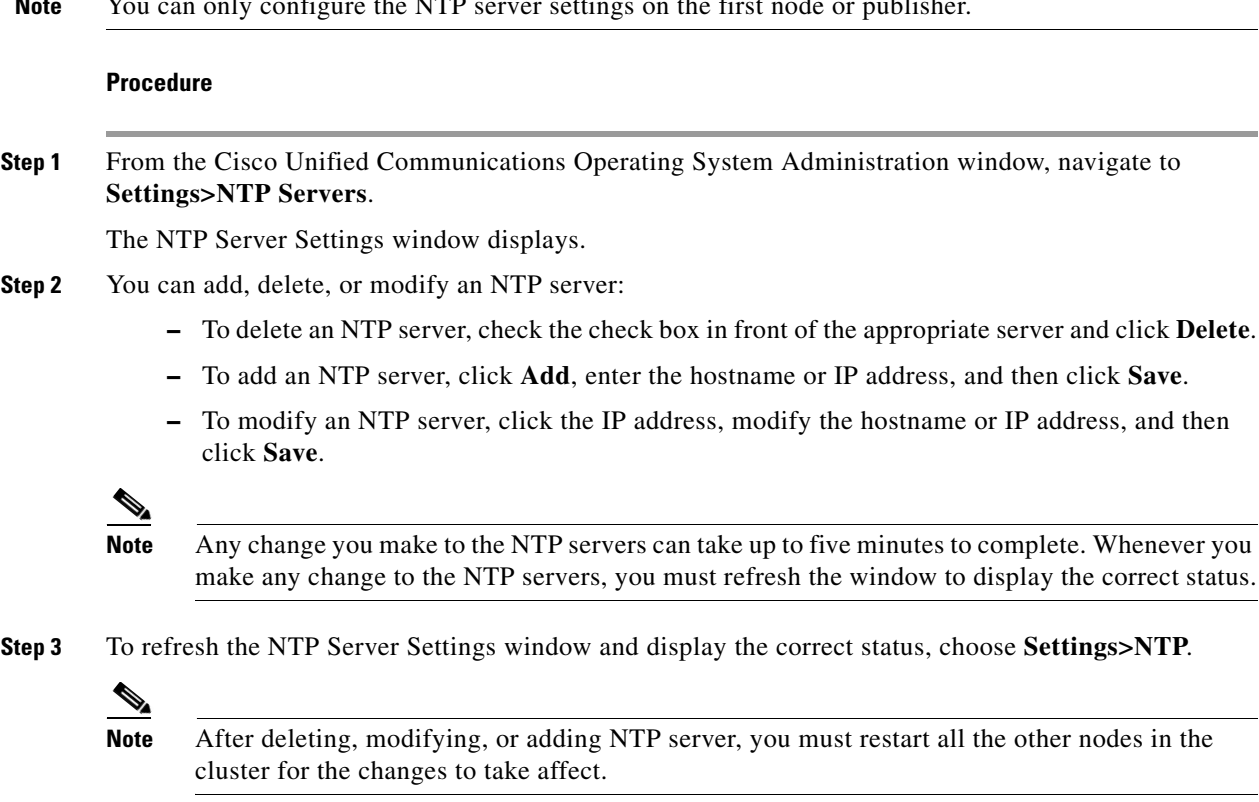

# **SMTP Settings**

The SMTP Settings window allows you to view or set the SMTP hostname and indicates whether the SMTP host is active.

**Tip** If you want the system to send you e-mail, from the Certificate Expiry Monitor, for example, you must configure an SMTP host.

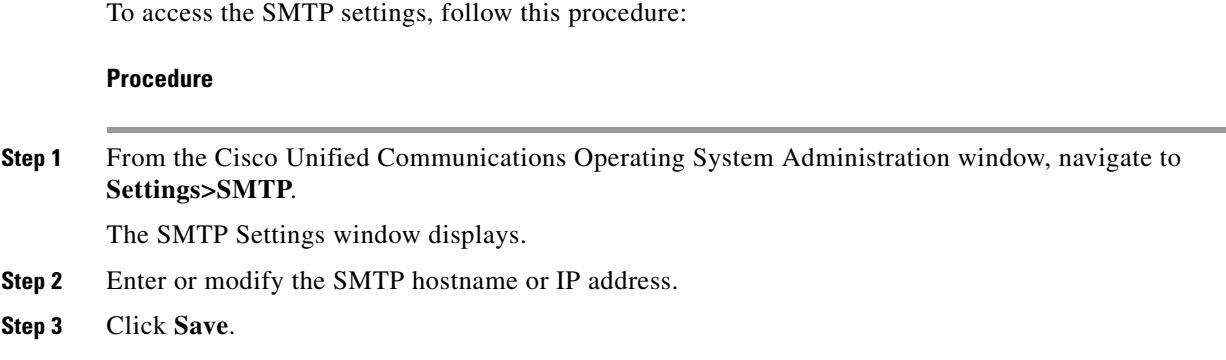

## **Time Settings**

To manually configure the time, follow this procedure:

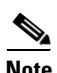

Note Before you can manually configure the server time, you must delete any NTP servers that you have configured. See [NTP Servers](#page-2-0) for more information.

### **Procedure**

- **Step 1** From the Cisco Unified Communications Operating System Administration window, navigate to **Settings>Time**.
- **Step 2** Enter the date and time for the system.
- **Step 3** Click **Save**.